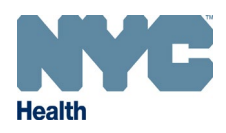

## **Online Registry – Adding Historical COVID-19 Immunization Events**

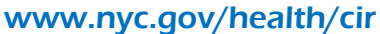

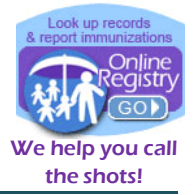

Add/Edit can be used to add COVID-19 vaccine administered by another facility. Historical doses will be marked as "Given by another practice". If a patient asks you to report their immunizations to the CIR, check that the doses have not already been reported before adding them.

**Note:** You do not need the lot number to report a historical dose. Your inventory will not be affected.

1. Search for the existing patient record. If the patient belongs to your practice, you can use the **MyList** screen to search for the patient. If your facility has never looked up the patient in the Online Registry, use the **Search** screen to locate the patient's record.

 $\circ$ 

## To search for a patient from **MyList**:

- Click on the **MyList** icon.
- $\bullet$  Search for the patient by first and last name.
- $\bullet$  Select the patient record by clicking on the patient's name in the list below.

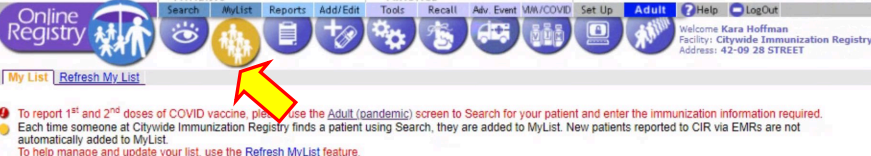

.<br>our list, use the <u>Refresh MyList</u> feature.<br>on the patient's name To help manage and<br>To view a patient re<br>To Remove from Lis To help manage and update your list, use the <u>Refresh MyList</u> feature.<br>To view a patient record, click on the patient's name.<br>They will not be deleted from the Registry.)<br>They will not be deleted from the Registry.)

.<br>You may update a patient's status to let CIR know if the patient is no longer being seen at your practice. Click the Yes/No toggle in the Active column to the left of the<br>patient's name. Update the information at the bot

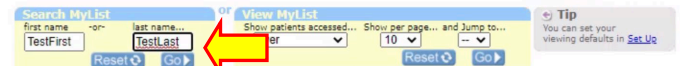

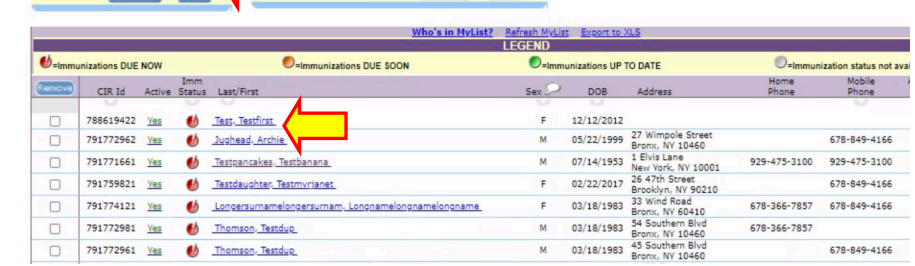

## To search for a patient from **Search**:

- Click on the **Search** icon. ⊝
- **Complete all search fields,** then click Continue.
- You can also perform an advanced search on this screen using the "Advanced Search" tab.

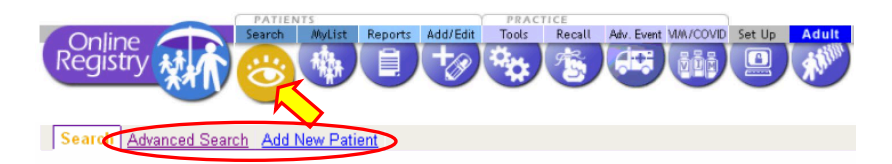

Complete all fields below to find a patient's record in the CIR. All fields must match exactly. To search by medic number, CIR number or other demographics, use Advanced Search

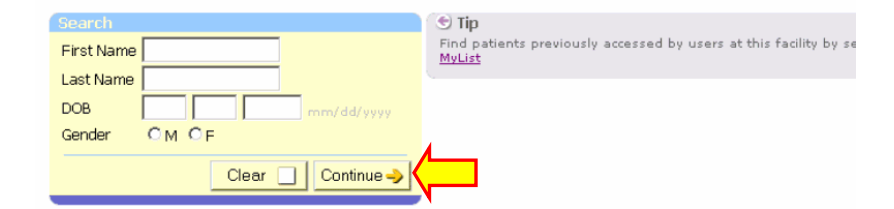

2. Select the patient whose record you would like to add a historical COVID-19 immunization event to.

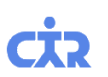

3. From the current screen, click on the **Add/Edit** icon on the navigation bar.

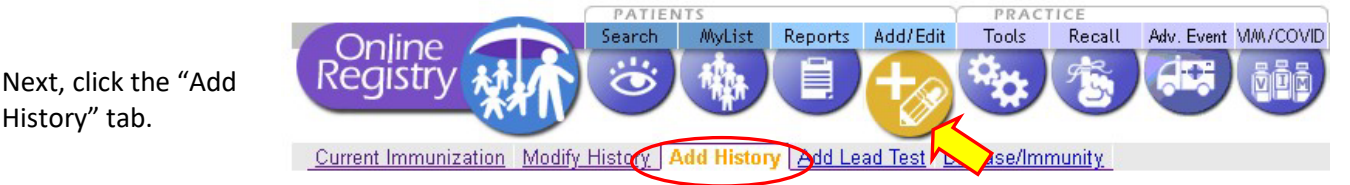

- 4. Scroll down to the bottom of the patient record to the COVID-19 immunization event history.
	- $\odot$  Confirm that any dose(s) already reported to the CIR match your copy of the patient's record.

History" tab.

- (PCV & PPSV) Choose Vaccine Choose Vaccine Choose Vaccine hoose Vaccine<br>
○ Given by this practice? ○ Another?<br>Lot: | – SelectLot – ↓ | nouse vaccine<br>
○ Given by this practice? ○ Another?<br>
Lot: | - SelectLot- ✔ |  $\overline{\bigcirc}$  Given by this practice?  $\overline{\bigcirc}$  Another?<br>Lot:  $-\overline{\circ}$ electLot $-\overline{\bullet}$  $0$  event(s) Event mm/dd/www mm/dd/vvvvv mm/dd/vw Date: **H1N1 Influenz** Choose Vaccine ⊽⊺ Choose Vaccine Choose Vaccine  $0$  event(s) Given by this practice? O Another Given by this practice?  $\overline{\bigcirc}$  An Given by this practice? O Another? Event  $\overline{1}$ COVID-19, mRNA, 0.5 mL dose (Moderna) (mm/dd/yyyy) Date: 05/19/2021 at e .<br>ate Date: 00/19/2021<br>66y 5m<br>Give by this practice<br>Lot No: 001/21A<br>Exp. Date: 12/31/2069<br>Manufact: Modema<br>Fund Type: PUBLIC COVID-19 Choose Vaccine v Choose Vaccine 1  $event(s)$ )<br>Another practice<br>: | −Select lot — ↓  $\bigcirc$  Another practice<br>Lot:  $-$  Select Lot  $\vee$  $\frac{C}{L}$ (mm/dd/yyyyy) (mm/dd/yyyy)  $\vert$ Date: later<sup>1</sup> **Concert Matthews** Other  $\overline{\mathbf{v}}$ Choose Vaccine Choose Vaccine Choose Vaccine nouse vaccine<br>
○ Given by this practice? ○ Another?<br>
Lot: | - SelectLot- ↓ |  $0$  event(s)  $\overline{\bigcirc}$  Given by this practice?  $\overline{\bigcirc}$  Another?<br>Lot:  $\overline{\bigcirc}$  Select Lot  $\overline{\bigcirc}$ Given by this practice?  $\bigcirc$  Another?  $\frac{0}{5}$
- 5. Enter the historical immunization in the first available space in the row titled "COVID-19".
	- ⊝ Enter the administration date.
	- Choose the vaccine type from the dropdown list.
	- Ð Select "Another practice".
	- € Click "Continue" when finished.

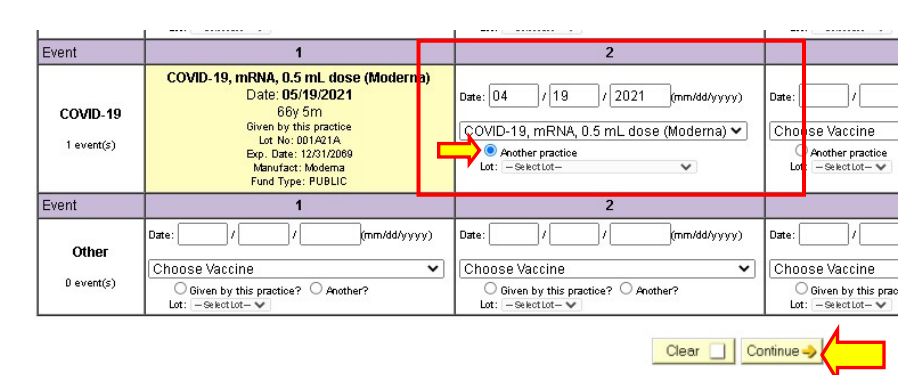

6. A confirmation screen will appear asking you to verify that the information is correct. If correct, click "Confirm".

l,

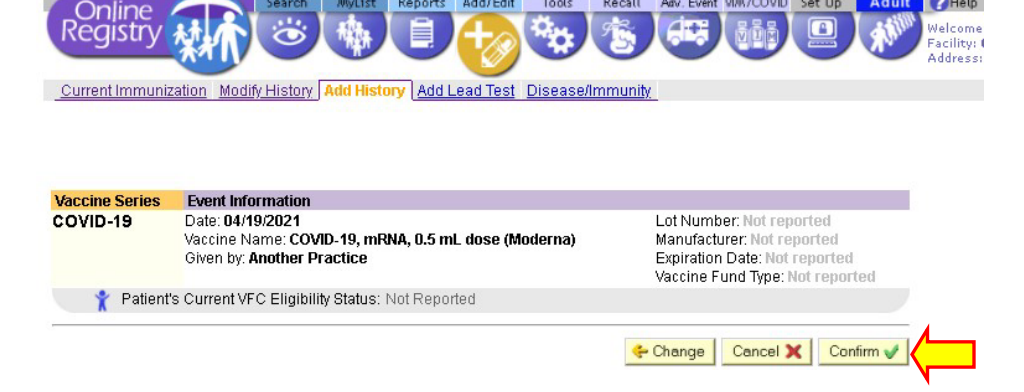

Recall

Tools

Adv. Event MAN/COVID Set Up

Adult 7 Help

Mulist

Searc

Reports Add/Edit

7. You can navigate back to the patient's record to confirm the historical dose was successfully added.